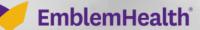

A DESCRIPTION OF

## Provider Portal Documents Export Report to Document

Quick Reference Guide (QRG)

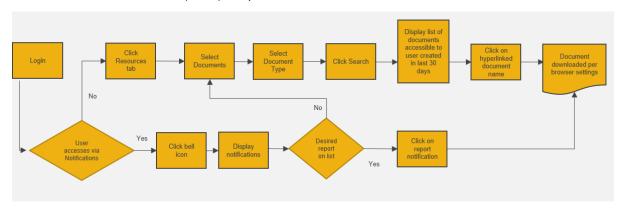

This Quick Reference Guide (QRG) will provide an overview of the Provider Portal – Documents.

Let us look at the process for finding, creating and managing documents on the Provider Portal.

The below table shows the types of reports that can be downloaded and then displayed in the documents page.

| Type of Report                           | Export Location       |
|------------------------------------------|-----------------------|
| Claim Bulk Export Report                 | Claims Tab            |
| Concurrent Review Status Report          | Preauthorization Tab  |
| Home Health Status Report                | Preauthorization Tab  |
| Member Bulk Eligibility                  | Member Management Tab |
| PCP Member Panel Report                  | Member Management Tab |
| Preauthorization Bulk Eligibility Report | Preauthorization Tab  |
| Referrals Bulk Export Report             | Referrals Tab         |

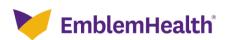

For this example, we will review the Generate Bulk Eligibility Report.

| Step 1:                                                         | 2. From the dropdown, s                | elect Bulk Eligibility Ch                       | eck.                          |      |
|-----------------------------------------------------------------|----------------------------------------|-------------------------------------------------|-------------------------------|------|
| EmblemHealth                                                    |                                        |                                                 | 🔔 🙆 Allison Richan            | ds 🔻 |
| ne Member Management 🗸 C                                        | laims 🗸 Referrals 🗸 Preauthorization 🗸 | Dental Pre-Determination 🗸 Provider Profile     | Create ER Notification More 🗸 |      |
| Eligibility<br>Bulk Eligibility Check                           |                                        |                                                 |                               |      |
| PCP Member Panel Report                                         | Welco                                  | me to the                                       |                               |      |
|                                                                 | EmblemHealt                            | h Provider <mark>Port</mark> al                 |                               |      |
|                                                                 |                                        |                                                 |                               |      |
| Verify member                                                   | eligibility, submit and view prea      | uthorizations, referrals, claims,               | payments, and more.           |      |
| Verify member                                                   | eligibility, submit and view prea      | uthorizations, referrals, <mark>clai</mark> ms, | payments, and more.           |      |
| Verify member                                                   | eligibility, submit and view prea      | uthorizations, referrals, claims,               | payments, and more.           |      |
| ates and Reminders                                              | eligibility, submit and view prea      | uthorizations, referrals, claims,               | payments, and more.           |      |
| ates and Reminders                                              | eligibility, submit and view prea      | uthorizations, referrals, claims,               | payments, and more.           |      |
|                                                                 | eligibility, submit and view prear     | uthorizations, referrals, claims,               | payments, and more.           |      |
| ates and Reminders<br>action                                    |                                        |                                                 |                               |      |
| ates and Reminders<br>e action<br>Q<br>Check Member Eligibility | Q<br>Search Claim/Payment<br>Status    | •                                               | Q<br>Search EOP               |      |
| ates and Reminders<br>e action                                  | Q<br>Search Claim/Payment              | €<br>Create Claim                               | Q                             |      |

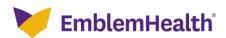

## Provider Portal- Documents-Export Report to Documents,

| V    | EmblemHealth <sup>®</sup> |                                                    |                    |                               |                                                  |                  |                         | 🜲 🙆 Allis   | on Richards 🔻 |
|------|---------------------------|----------------------------------------------------|--------------------|-------------------------------|--------------------------------------------------|------------------|-------------------------|-------------|---------------|
| Home | Member Management 🗸       | Claims 🗸                                           | Referrals 🗸        | Preauthorization $\checkmark$ | Dental Pre-Determination 🗸                       | Provider Profile | Create ER Notification  | More 🗸      |               |
|      | You can downle            | 000 up to 10,00                                    | 0 records at a tin |                               | Bulk Eligibili<br>rt your data to Excel, make su |                  | results to 10,000 recor | ds or less. |               |
|      |                           | Search By*<br>Member ID<br>Member ID*<br>Reset Sea | rch                | Search                        |                                                  | Expo             | ort To Excel            |             |               |

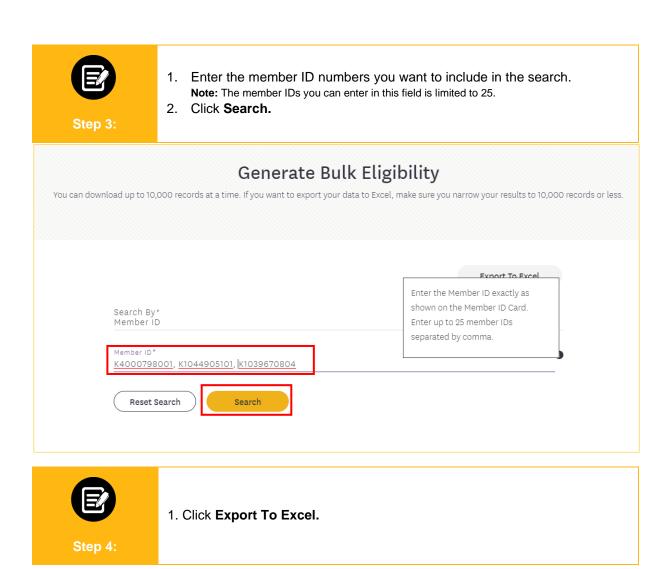

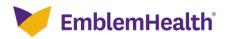

## Provider Portal- Documents-Export Report to Documents

|                                                                                                    |                                        |                      | ate Bulk Eli             |                  |                          |                  |            |                    |  |  |  |
|----------------------------------------------------------------------------------------------------|----------------------------------------|----------------------|--------------------------|------------------|--------------------------|------------------|------------|--------------------|--|--|--|
| You can download up to 10,000 records at a time. If you want to export your data to Excel, make sure you narrow your results to 10,000 records or less. |                                        |                      |                          |                  |                          |                  |            |                    |  |  |  |
|                                                                                                    |                                        |                      |                          |                  | Ex                       | port To Exce     | el         |                    |  |  |  |
|                                                                                                    | Search By*<br>Member ID                |                      |                          |                  |                          |                  |            |                    |  |  |  |
|                                                                                                    | Member ID*<br>K4000798001, K1          | 044905101, K10396708 | 04                       |                  |                          |                  | 0          |                    |  |  |  |
|                                                                                                    | Reset Search                           | Search               | )                        |                  |                          |                  |            |                    |  |  |  |
| er By 🕦                                                                                                    | Q                                      |                      |                          |                  |                          |                  |            |                    |  |  |  |
|                                                                                                    | Member Name                            | Coverage Start Date  | Coverage End Date        | Status           | Date of Birth            | Gender           | Plan Type  | Coverage Type      |  |  |  |
| Member Id                                                                                                    | Member Name                            |                      |                          |                  |                          |                  |            |                    |  |  |  |
| Member Id<br>K1039670804<br>K1044905101                                                                                                    | Dabkowski, Katarzyna<br>Wood, Jennifer | 01/01/2021           | 03/31/2028<br>12/31/9999 | Active<br>Active | 04/11/2001<br>11/03/1973 | Female<br>Female | CCI<br>CCI | Medical<br>Medical |  |  |  |

|      | 2 1<br>ep 5:        | . Арор-ч                | up alert i  | ndicates when                                                         | your report will b              | be ready. Cl     | ick <b>OK.</b>              |
|------|---------------------|-------------------------|-------------|-----------------------------------------------------------------------|---------------------------------|------------------|-----------------------------|
| E E  | EmblemHealth        |                         |             |                                                                       |                                 |                  |                             |
| Home | Member Management 🗸 | Claims 🗸                | Referrals 🗸 | Preauthorization 🗸                                                    | Dental Pre-Determination 🗸      | Provider Profile | Create ER Notification M    |
|      | You can dowr        | load up to 10,000       |             | <b>xport In Progress</b><br>The bulk eligibility rep<br>documents tab | ort will be available within 30 | 0 minutes in the | esults to 10,000 records or |
|      |                     | Search By*<br>Member ID |             |                                                                       |                                 |                  |                             |

Once the download is ready, a notification—a bell icon--will appear next to the user icon. Click the **Bell Icon**.

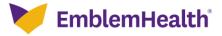

Provider Portal- Documents-Export Report to Documents

| Nome       Member Management V       Claims V       Referrals V       Peauthorization V       Descharter Bulk Eligibility       Descharter Bulk Eligibility         Joint Colspan="4">Colspan="4">Colspan="4"Colspan="4">Colspan="4"Colspan="4">Colspan="4"Colspan="4">Colspan="4"Colspan="4"Colspan="4"Colspan="4">Colspan="4"Colspan="4"Colsp | VE   | mblemHealth         |                  |                   |                         |                                 |                    |                        | 2 9          | Allison Richards |
|----------------------------------------------------------------------------------------------------|------|---------------------|------------------|-------------------|-------------------------|---------------------------------|--------------------|------------------------|--------------|------------------|
| You can download up to 10,000 records at a time. If you want to export your data to Excel, make sure you narrow your results to 10,000 records or less.         Export To Excel         Member 1D         Member 1D*                                                                                                    | Home | Member Management 🗸 | Claims 🗸         | Referrals 🗸       | Preauthorization 🗸      | Dental Pre-Determination 🗸      | Provider Profile   | Create ER Notification | More 🗸       |                  |
| You can download up to 10,000 records at a time. If you want to export your data to Excel, make sure you narrow your results to 10,000 records or less.         Export To Excel         Member ID         Member ID*                                                                                                    |      |                     |                  |                   |                         |                                 |                    |                        |              |                  |
| Export To Excel  Search By* Member ID  Member ID*                                                                                                    |      |                     |                  |                   |                         |                                 |                    |                        |              |                  |
| Search By*<br>Member ID<br>Member ID*                                                                                                    |      | You can downl       | oad up to 10,000 | ) records at a ti | me. If you want to expo | ort your data to Excel, make su | ure you narrow you | results to 10,000 reco | rds or less. |                  |
| Search By*<br>Member ID<br>Member ID*                                                                                                    |      |                     |                  |                   |                         |                                 |                    |                        |              | 1                |
| Search By*<br>Member ID<br>Member ID*                                                                                                    |      |                     |                  |                   |                         |                                 |                    |                        |              |                  |
| Member ID *                                                                                                    |      |                     |                  |                   |                         |                                 | Expo               | ort To Excel           |              |                  |
| Member ID<br>Member ID*                                                                                                    |      |                     | Search But       |                   |                         |                                 |                    |                        |              |                  |
| Member ID*                                                                                                    |      |                     | Member ID        |                   |                         |                                 |                    |                        |              |                  |
|                                                                                                    |      |                     | Mambar ID t      |                   |                         |                                 |                    | 0                      |              |                  |
| Reset Search Search                                                                                                    |      |                     | Memberiu         |                   |                         |                                 |                    |                        |              |                  |
|                                                                                                    |      |                     | Reset Sear       | rch               | Search                  |                                 |                    |                        |              |                  |
|                                                                                                    |      |                     |                  |                   |                         |                                 |                    |                        |              |                  |

|      | When you click the bell icon, a drop-down box will list the available notifications.<br>1. Click the <b>Document</b> .<br>Note: Downloaded documents will be available for 30 days in the documents page. |                                 |                          |                                |                  |                                   |                                 |  |  |
|------|----------------------------------------------------------------------------------------------------|---------------------------------|--------------------------|--------------------------------|------------------|-----------------------------------|---------------------------------|--|--|
| V E  | EmblemHealth                                                                                                    |                                 |                          |                                |                  |                                   | 🖡 🙆 Allison Richards 🔻          |  |  |
| Home | Member Management 🗸                                                                                                    | Claims 🗸 🛛 Referrals 🗸          | Preauthorization 🗸       | Dental Pre-Determination 🗸     | Provider Profile | Notifications                     | Mark all as read 🗙              |  |  |
|      |                                                                                                    |                                 |                          | Bulk Eligibilit                |                  | available                         | Richards_04192021_144958.csv is |  |  |
|      | You can down                                                                                                    | oad up to 10,000 records at a t | ime. If you want to expo | rt your data to Excel, make su | re you narrow yo | ur results to 10,000 records or l | less.                           |  |  |
|      |                                                                                                    |                                 |                          |                                | Ex               | port To Excel                     |                                 |  |  |
|      |                                                                                                    | Search By*<br>Member ID         |                          |                                |                  |                                   |                                 |  |  |
|      |                                                                                                    | Member ID*                      |                          |                                |                  | 0                                 |                                 |  |  |
|      |                                                                                                    | Reset Search                    | Search                   |                                |                  |                                   |                                 |  |  |

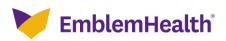

## Thank You